# User Guide

SmartTruckRoute Android Navigation App for Truck Drivers

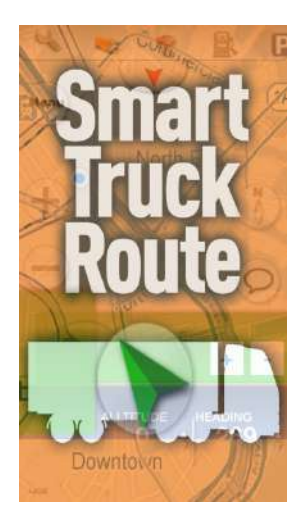

#### **Introduction**:

SmartTruckRoute creates truck routes based on truck size, weight, hazmat level and routing preferences. SmartTruckRoute uniquely offers daily updated truck routes and temporary restrictions based on the latest information from Transportation Departments around the country, and driver feedback. The app keeps you away from low bridges, and guides you around weight restrictions, and more.

The SmartTruckRoute truck navigation app is easy to use, just speak or type the destination using your Android device and within seconds you'll have a truck specific route with turn by turn directions. Instructions appear on the screen and the app also talks to you as you drive. The app helps you avoid low bridges and use truck friendly roads. SmartTruckRoute will adapt to the size of your truck or coach and give you the proper route based on the type of vehicle you are driving. You can specify your truck dimensions and weight, even your hazmat level for the most accurate route. Choose regular street map view or navigate with satellite images for a more realistic view. SmartTruckRoute offers route choices helping you arrive to your destination on time and within budget. Stay safe and save money with SmartTruckRoute for your Android device. Use the app as a primary means of navigation or a backup system, it's up to you.

#### **Installation** - Activation

Download SmartTruckRoute from Google Play.

Use the app free of charge from 1-2 PM and 1-2 AM EST, daily. Purchase a subscription outside of those times to continuously use the app for an unlimited number of route requests and navigation.

#### **First Use**

The first time you start the app you will see some announcements, tips and warnings. Tips will also display for some features when viewing a new page. If you need to view the tips again, go to Program Settings and tap "Reset Tips and Messages". When you are done viewing the messages SmartTruckRoute will bring up the search screen that allows you to route to a destination by typing or speaking the address or searching through points of interest.

## **Search Screens**

The search screen will help with setting up a route. To start typing in a destination tap the magnifying glass which will bring up the find screen. Addresses can be typed in numerous ways, but to get the exact location with the minimal typing we suggest the street address followed by the postal code as shown below.

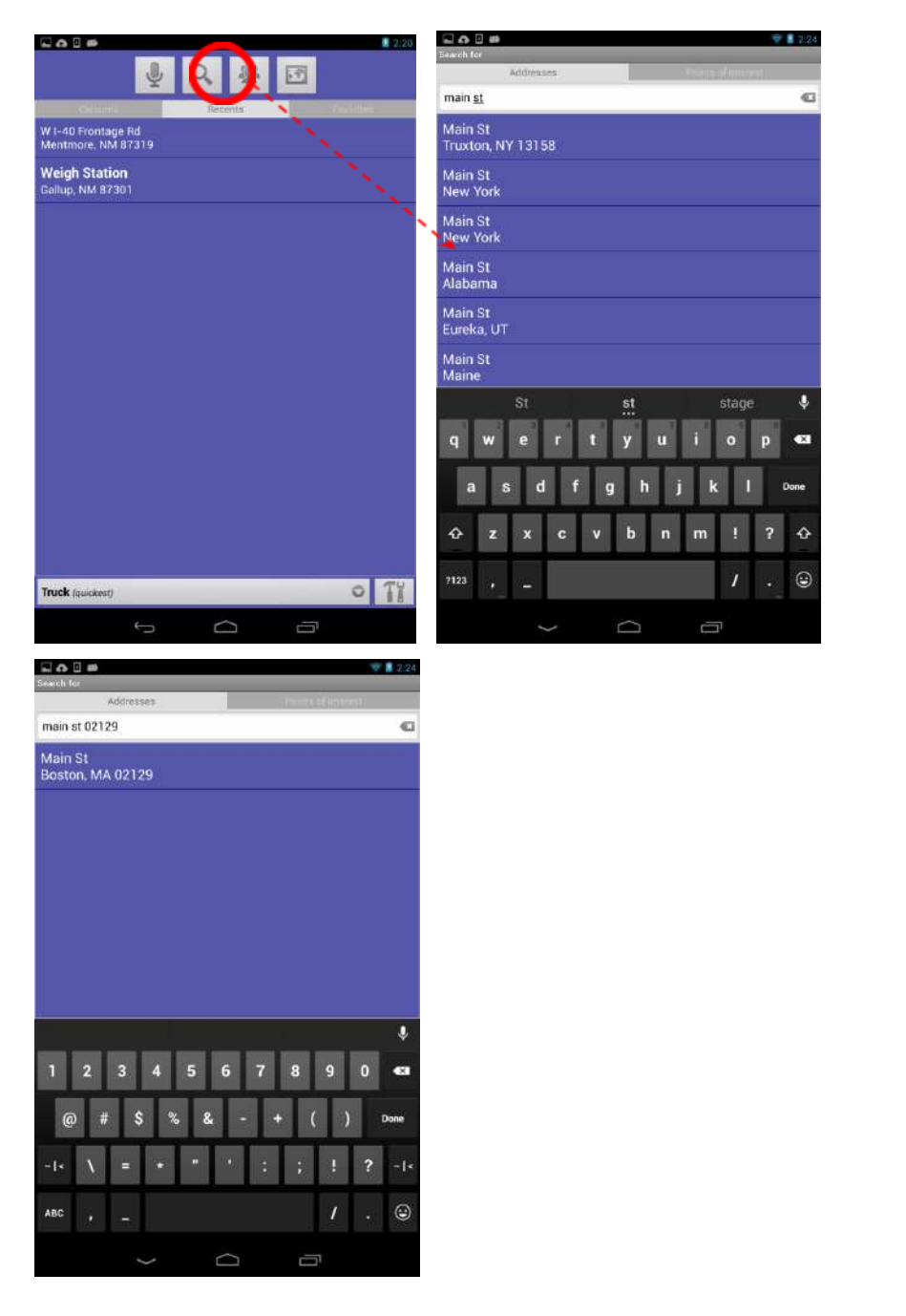

*Figure 1. Search Main Screen (left), Find Screen (center & right)*

Recents - In addition to typing an address the main screen will also have a list of recent addresses to choose from.

Favorites - Swiping left from the "Recents" will display a list of Favorites (favorites can be saved by pressing and holding on any result and choosing the save option). "Favorites" can also be backed up and restored by using the green icon near to the right of the search bar (Figure 2).

Closures - Swiping right from "Recents" will display a list of Closures along with the duration. Tapping a closure will zoom the maps to that location while tapping other results in recent and favorites will start to calculate a route to that location.

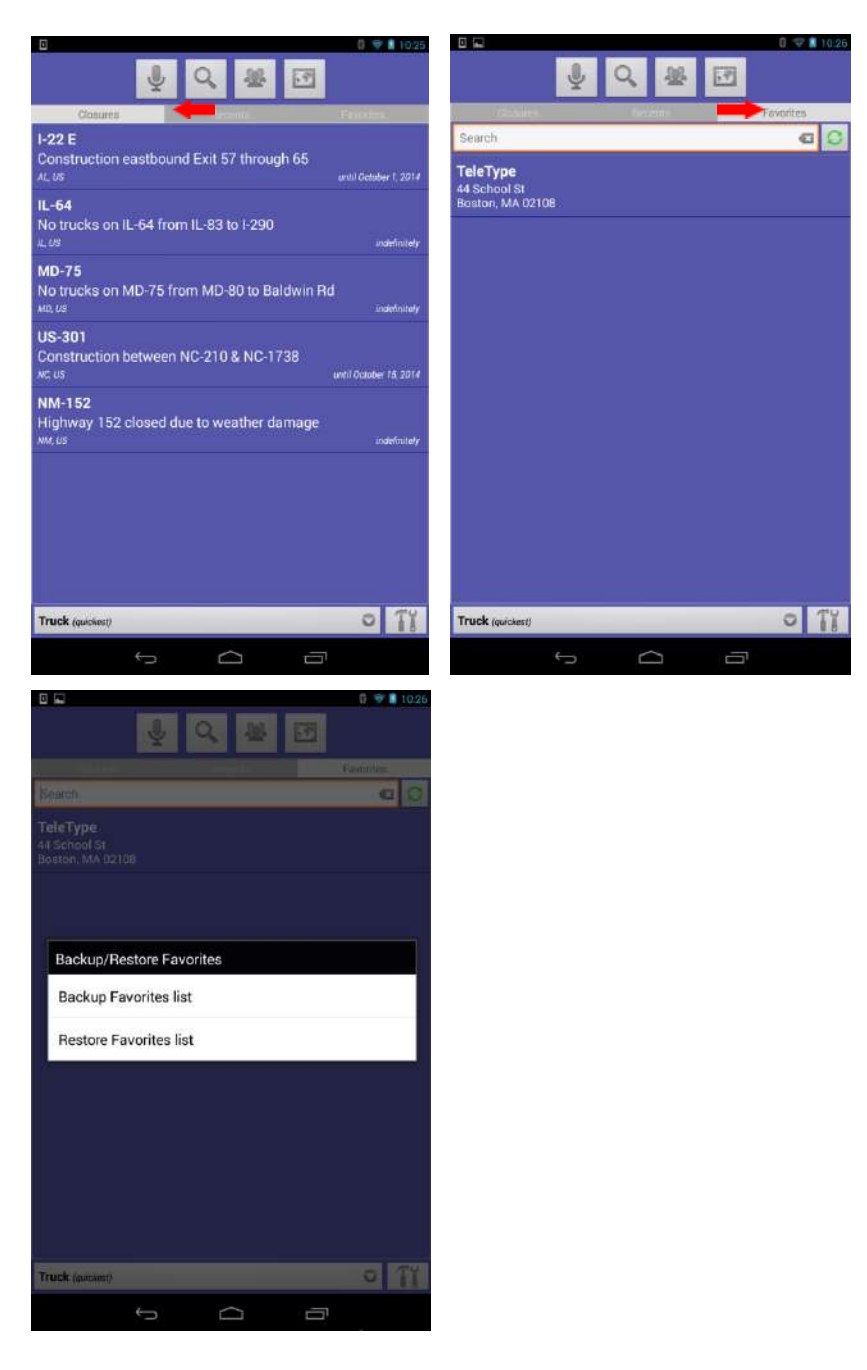

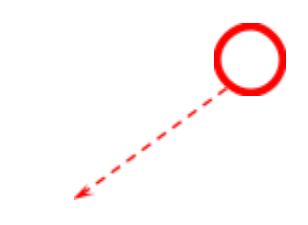

#### *Figure 2. Closures list (left), Favorites list (center), Favorite Backup/Restore options (right)*

Microphone - The buttons on the top of the search screen include this to voice the address.

Magnifying Glass - Tap the magnifying glass to type the address or search through points of interests.

Group - Tap the group icon to search through contacts on your smart phone.

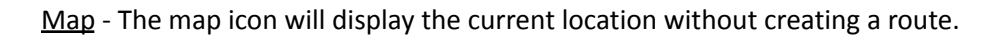

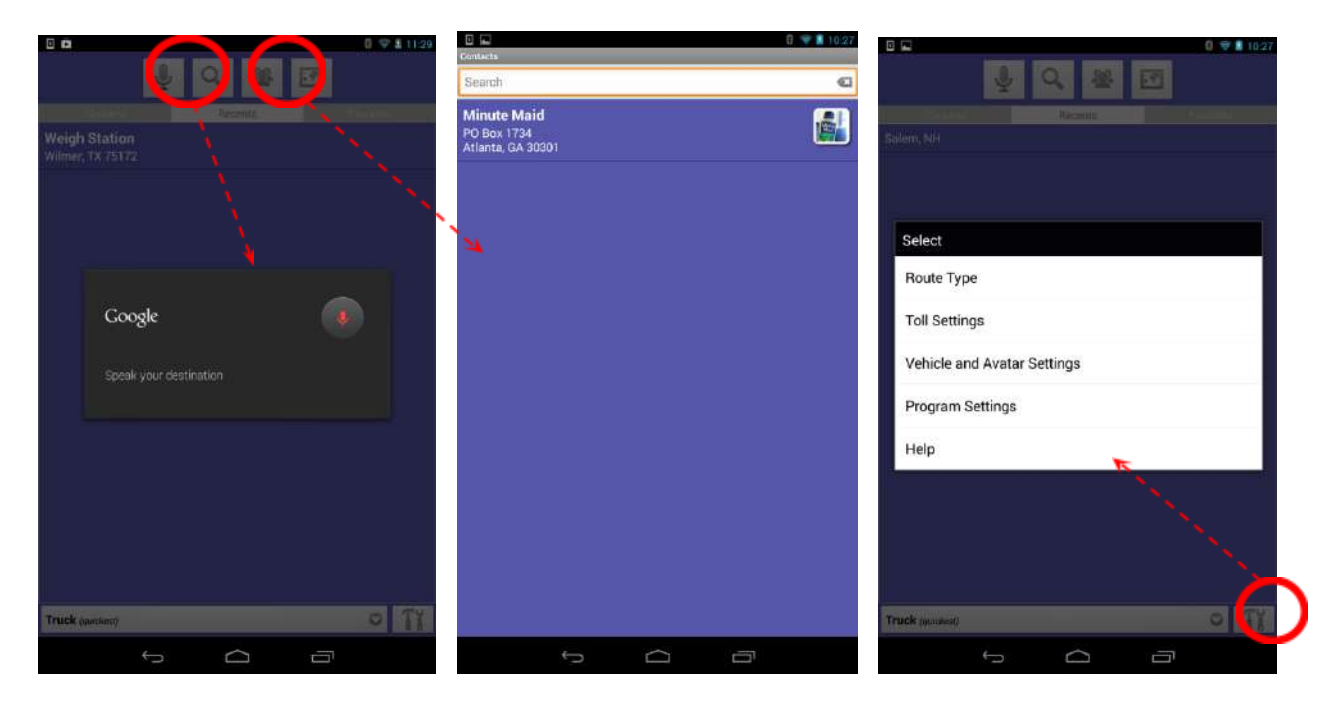

*Figure 3. Microphone selected (left), Contacts selected (center), Tools selected (right)*

## **Routing Preferences**

Selecting the tool option on the lower right corner will bring up several settings for changing routes, tolls and vehicle specifications.

Route Type - These can be changed between several truck and car routes. The default will be Truck (quickest). In general, quickest will give the best routes, but this can be changed if freeways or shortcuts need to be followed more.

Toll Settings - Tolls will also be allowed by default and the vehicle settings will be set up for a standard US semi-trailer by default (Figure 4 right).

Vehicle Specifications - Height, length, width, weight, and hazmat can all be edited in either English or metric units. Please input the total length of any combined vehicles.

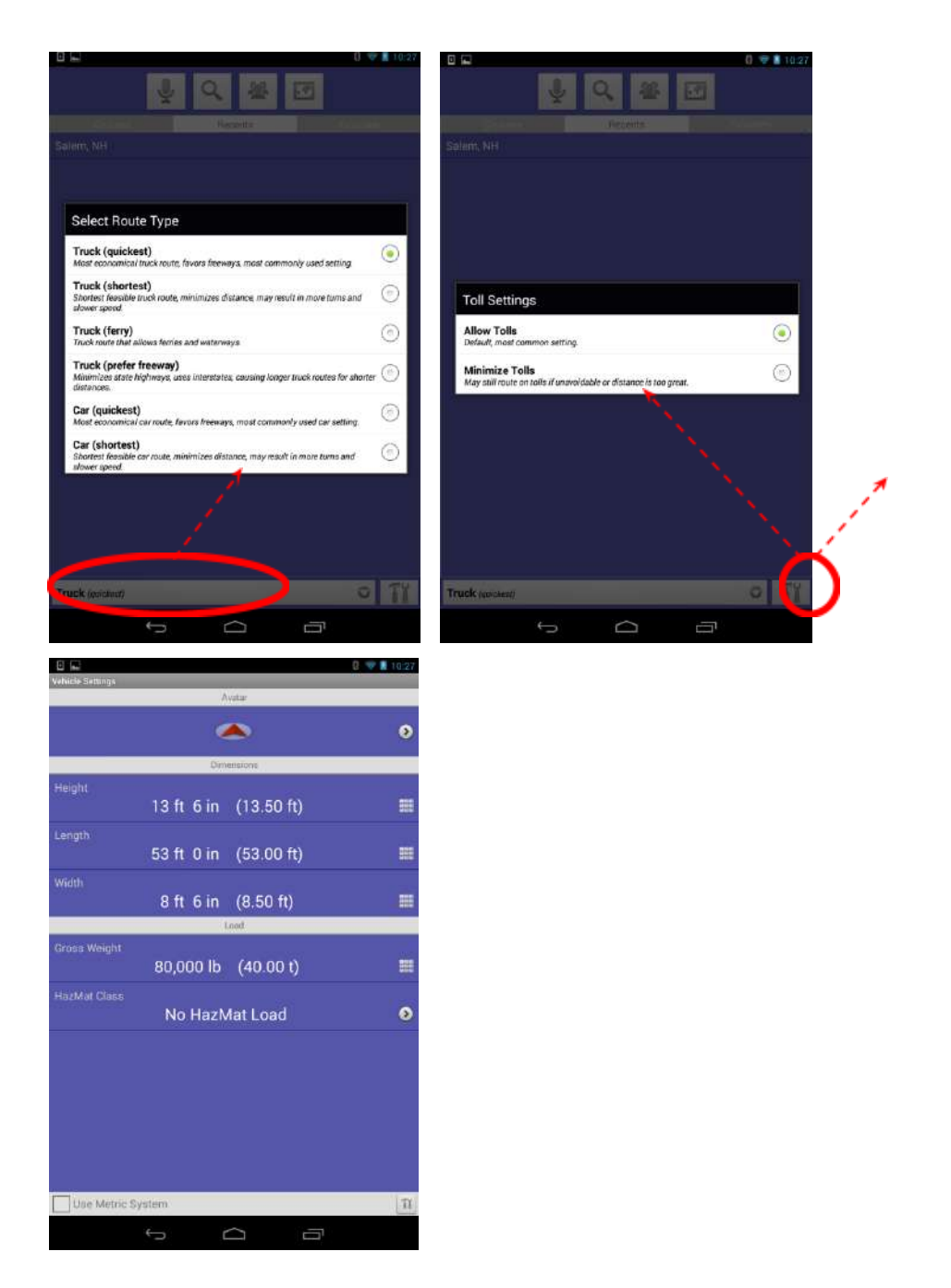

*Figure 4. Route Type options (left), Toll Settings (center), Vehicle Settings (right)*

#### **Map Screens**

The SmartTruckRoute map screen will display the current location as well as a button to pull out the action bar which will have the following options:

Brightness - Dragging the maps will change the buttons to the brightness setting and menu (Fig. 5 right screen). Tap the brightness button to change from lowest to brightness and "auto".

Traffic - Toggles traffic on/off. See the Program Settings section for an example.

Map View - Toggles between Map View/Satellite View. See the Program Settings section for an example.

Report Incident - The button with the exclamation point will bring up the Report Incident options.

Microphone - The microphone button will allow the user to say the destination into the microphone.

Dragging the map will also bring up a red cursor button on the right side and zooming buttons on the bottom. Press the cursor to center the maps around the current location again. If there is a route already displayed on the screen, pushing the red cursor will activate navigation mode.

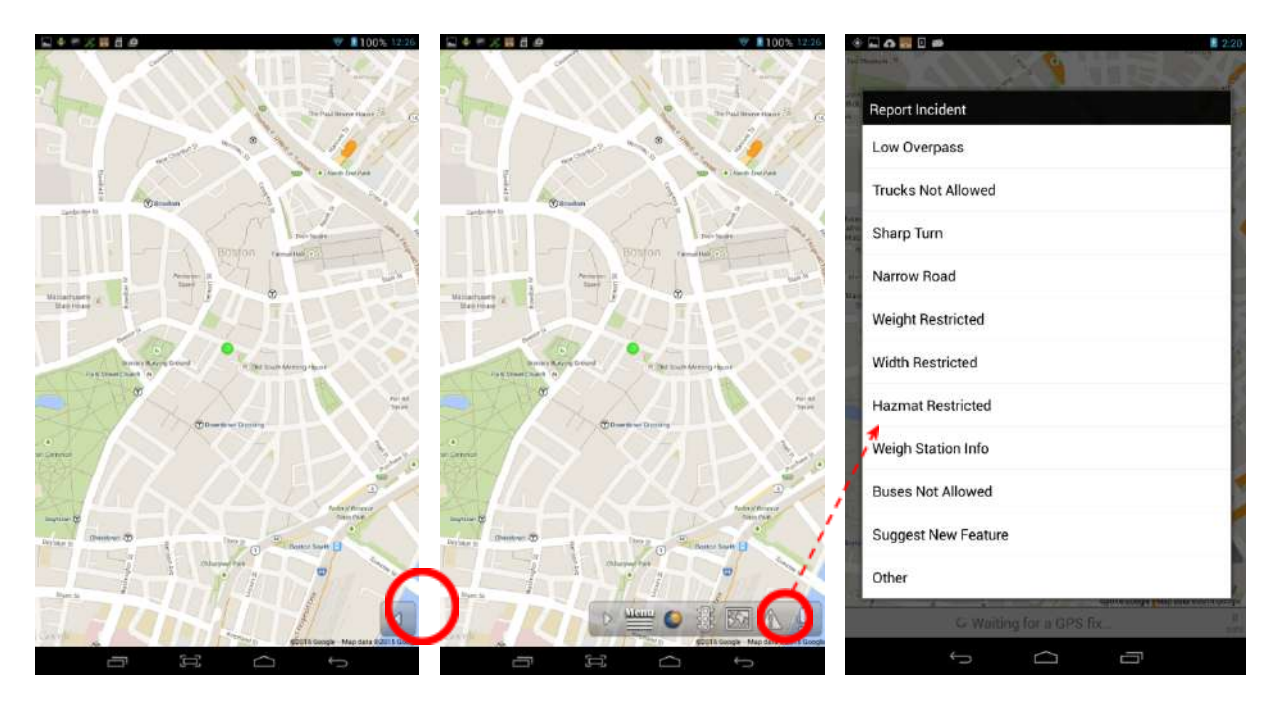

*Figure 5. Locked in screen (left), Action bar (center), Reporting options (right)*

Menu - Tapping on the menu button (Figure 5 center) on the bottom will bring up the options: New Route, Points of Interest, Program Settings, and Help. The Program Settings will bring up the options for map display, route settings and reroute settings. The New Route option will bring you back to the search screen to type in an address. Clicking on "Points of Interest" will allow you to search for truck stops, rest areas, gas stations, and more, that are nearby or in a particular city.

Select Point on Map - Addresses and points of interest can also be selected using the map screen. To route to or through (Route Via) a certain point on the map, tap and hold on the desired via point location and an orange arrow will appear next to the point plus address information and route options on the bottom of the screen (Figure 6 center). Via points can also be selected from any of the points of interest appearing on the map.

Select Point of Interest - Tap once on the icon of the point, the point will then be highlighted, the point information will be displayed at the bottom of the screen. In the case of truck stops, additional information will also displayed including the number of showers, WiFi, truck stop electrification (TSE), repairs, scales, and truck wash availability, (Figure 6 right). If there is more than one point in the same location, an option will come up to choose from a list of points.

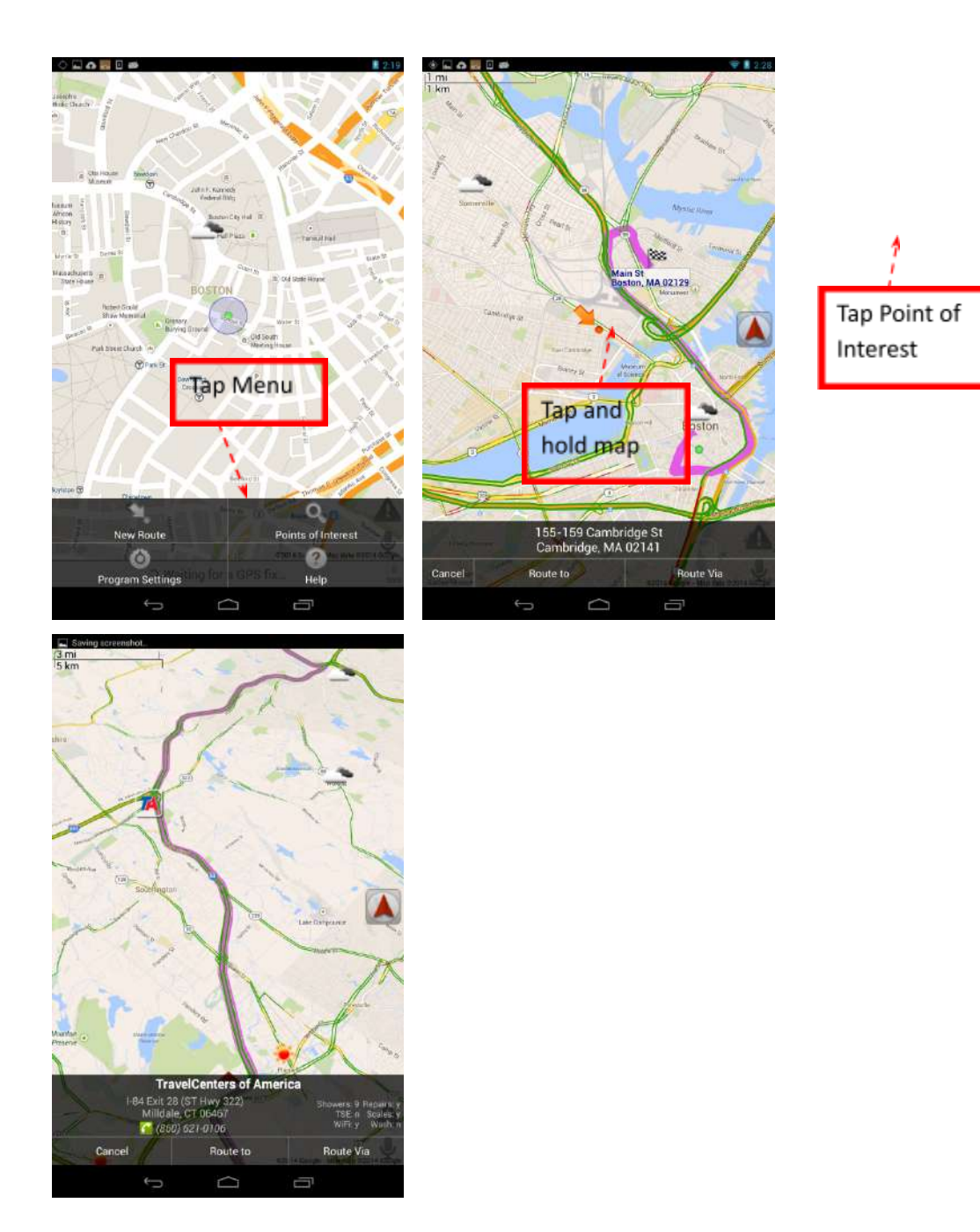

### *Figure 6. Menu options (left), Location options (center), Point of Interest options (right)*

After clicking on a result on the search screen or clicking one of the "Route To"/"Route Via" options on the map screen the app will say it is requesting a route.

Navigation Mode - After calculating the route it will bring the screen into navigation mode with panels over the map to help direct through the route. The blue panels will show the next turn instruction as well as the distance to the turn and a turning arrow. Tap and hold thsese panels for one second to bring up Route Details. The smaller panels hold different info like distance remaining and current speed (with

the roads speed limit if available) (Figure 7 left). Click on the smaller right panel to see the other options including heading, odometer, state odometer, time remaining, and estimated time of arrival.

Instructions - To repeat any turning instructions just tap on any of the other panels. Turning lanes will also be displayed for some highways with the lanes making the turn in white and the rest grayed out (Figure 7 left).

Reroute - The app will reroute if you vear off course automatically (as a default setting). This can be turned off however (in Program Settings) and tapping the circular arrow on the top right of the screen will manually reroute to the destination.

If you need to view some part of the map nearby you can drag on the map screen to go from naviagtion mode to map mode. To go back to navigation mode just click the red cursor button on the right of the screen (Figure 7 center).

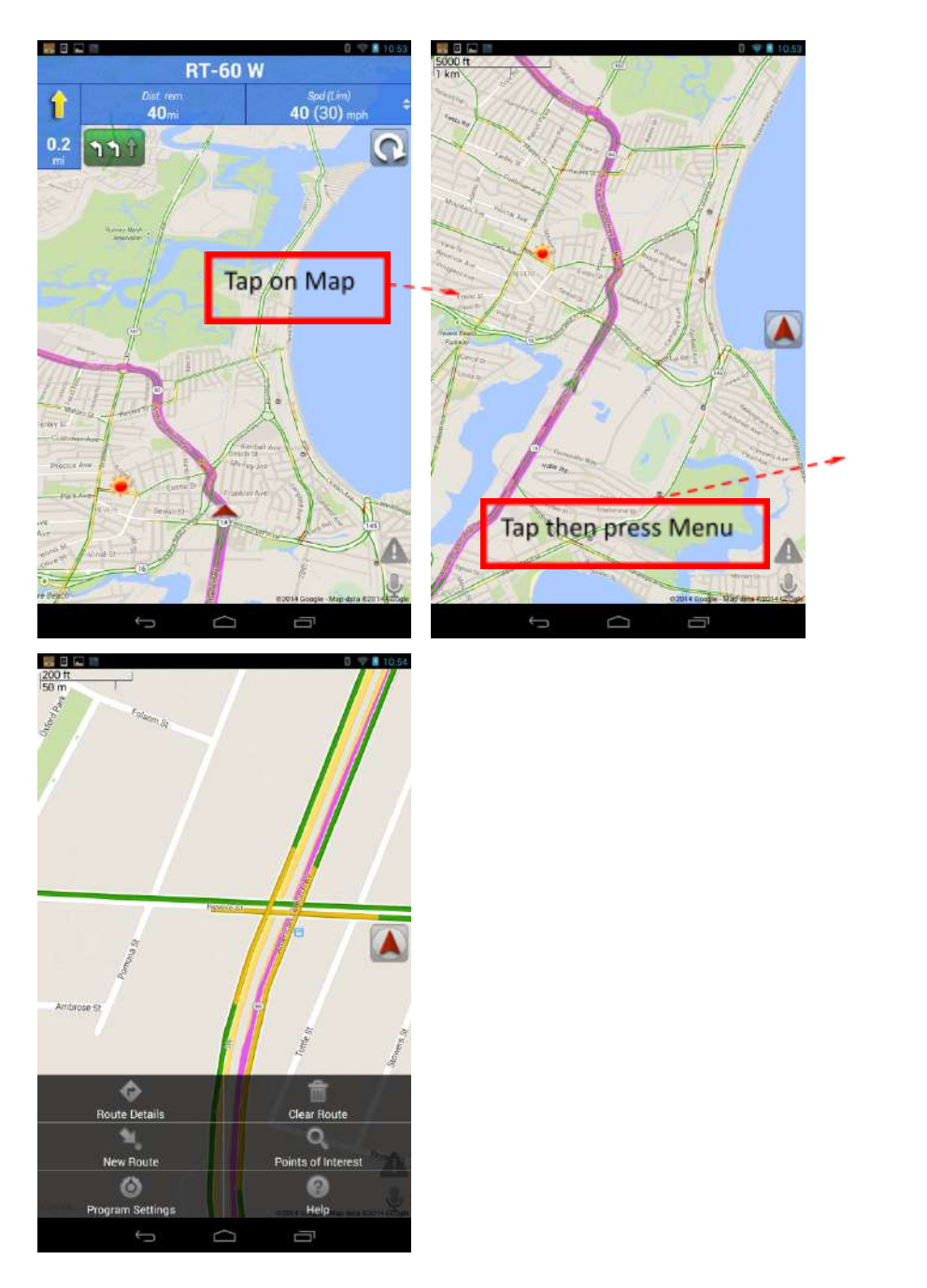

*Figure 7. Nav mode with green lane assist panel (left), Map mode (center), Map menu (right)*

Map Menu - The map menu will appear if you tap the map screen. Without a route plotted it will show four options: New Route, Points of Interest, Program Settings, and Help. After the route is plotted it will add two more options: Route Details and Clear Route (Figure 7 right).

Route Details - The Route Details button will bring up the step by step instructions for the route which can be scrolled through (Figure 8 left & center). The button on the top right (three connected dots) of the Route Details screen will allow the text instructions to be shared using a variety of tools including

email (Figure 8 right). Clicking on one of the steps in the Route Details will bring up the maps and zoom to that particular turn. Pressing and holding with bring up additional options such as Avoiding that turn.

Notes: clicking and holding the route panels (turn instructions or turn arrow) in Navigation Mode will also bring up the Route Details.

 $\sim$  0

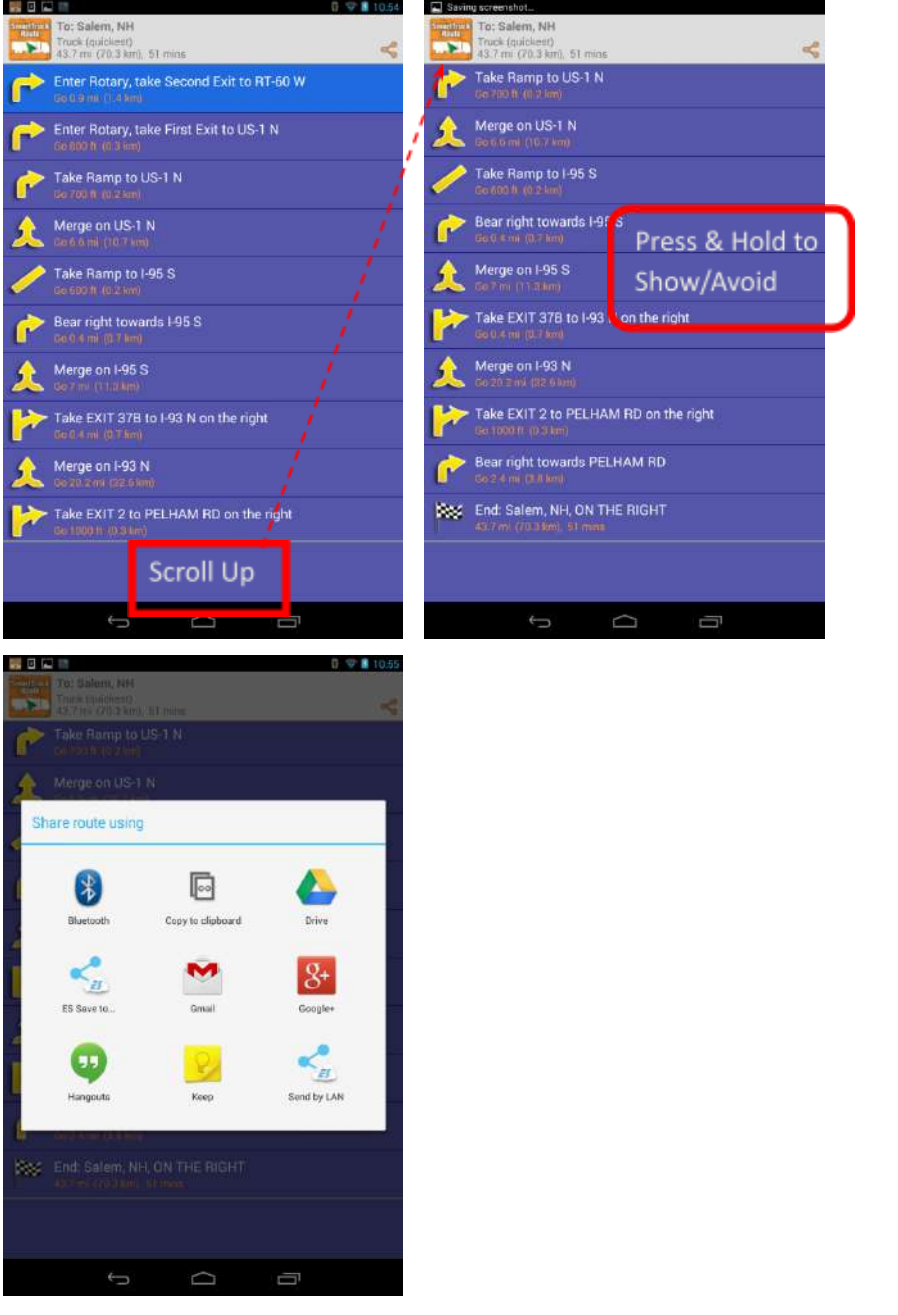

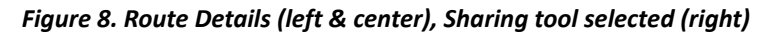

The other buttons on the map menu will allow the user to set up different routes or change the display. The New Route button will bring back the search screen to type in an address or select from recent ones.

# **Points of Interest (POI)**

The Points of Interest button will bring up a way to search through gas stations, truck stops, weigh stations, etc. This page can also be accessed through the search screen, clicking the magnifying glass, and then swiping left to go from typing an address to searching points.

POI Search - There will be two boxes on top to select the area you want to search around and also the category of points to search (Figure 9 left). Search either nearby or enter a location to search then select one of the categories. For example, typing in "Sturbridge, MA" and selecting "Truck Stops" will bring up the results in Figure 9 (center). The list can be scrolled through and choosing a point will start calculating a route to there.

Additional Info - Certain categories will also display additional info. For example, Gas Stations will display up to date gas prices, diesel, and whether they are open 24 hours. The truck stop category will have several options to narrow your search. Clicking the icon to the right of the box with "Truck Stops" will bring up the truck stop options. Check off as many of the options as needed and then tap outside the white box and the search results will refresh with those options.

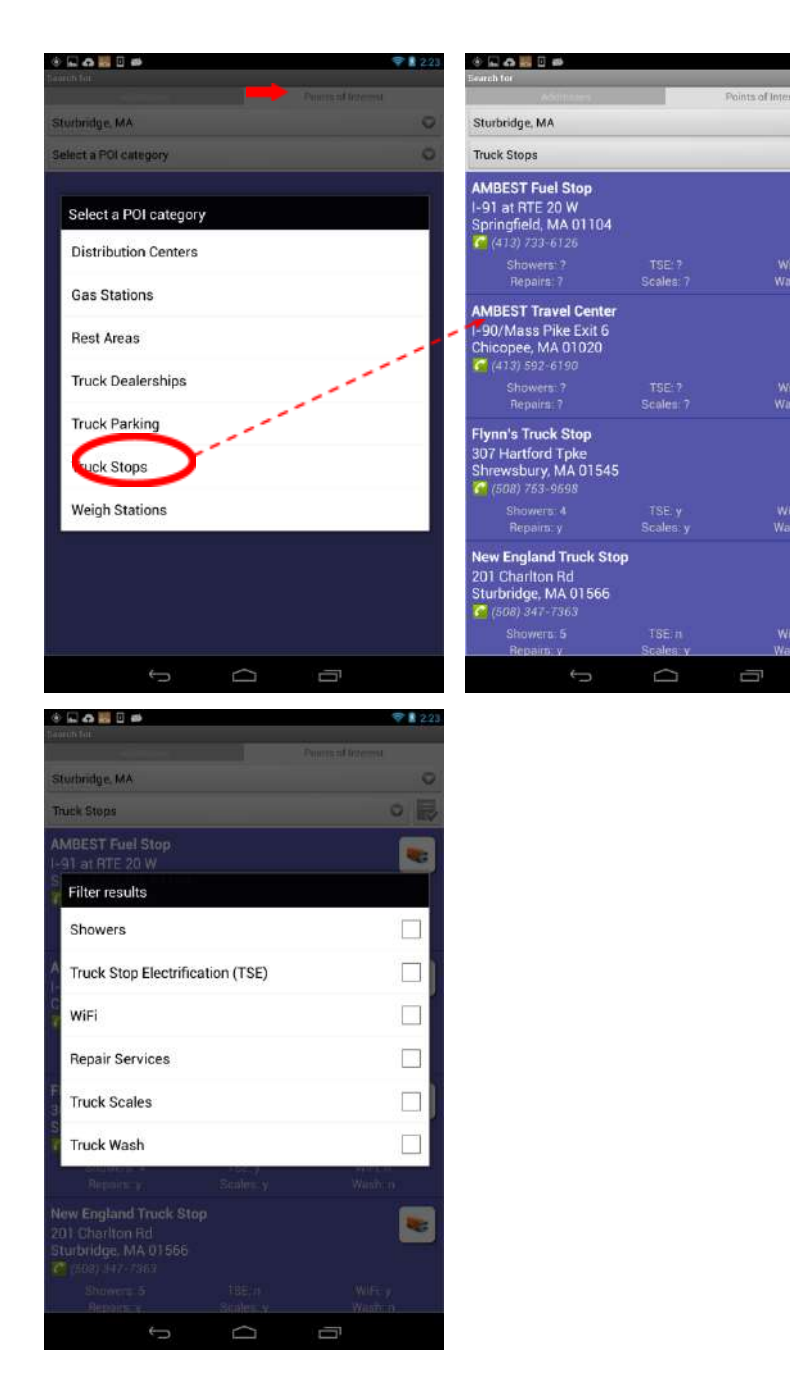

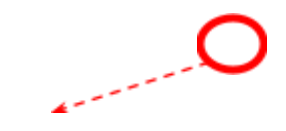

 $\circ$  $\circ \mathbb{R}$ 

**Age** 

**Rep** 

 $\mathcal{L}_{\mathcal{G}}$ 

 $\overline{R}$ 

WiFi: ?<br>Wash: ?

WiFi: ?<br>Wash: ?

WiFi.n<br>Wash:n

*Figure 9. Select a POI category (left), POI results (center), Truck Stop options (right)*

## **Program Settings**

On the mapping menu options, Program Settings will bring up a variety of options shown below. Note: the screen shots below show one feature selected at a time to avoid confusion. Many features can be selected at once in the program.

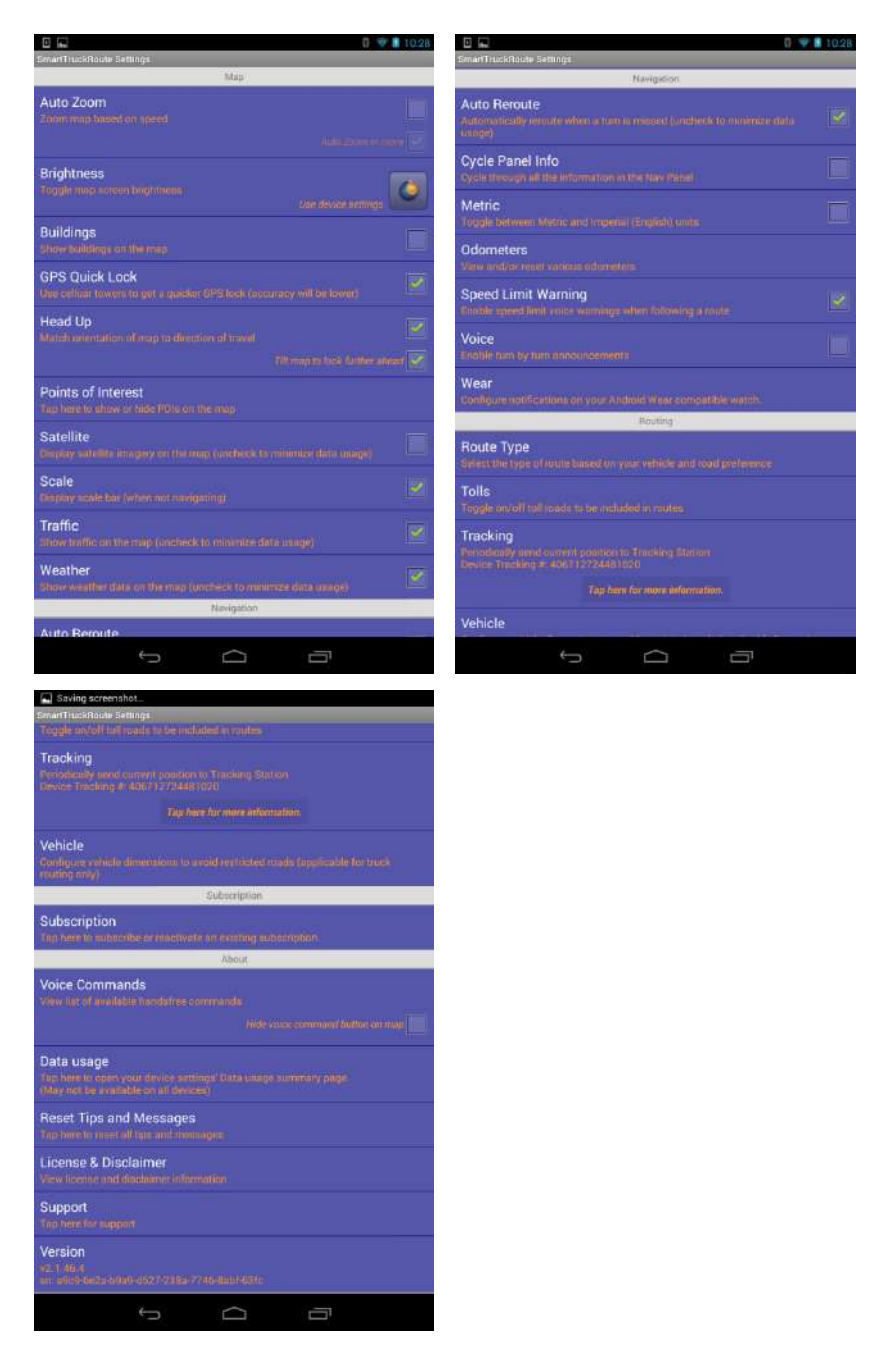

*Figure 10. Program Settings (scrolled through)*

Auto Zoom - if selected, will zoom in when slowing down to show more local streets

Brightness - will switch from minimum brightness, to the device's brightness settings, to maximum brightness, and finally to auto which will take into account the amount of sunlight.

Buildings - shows a 3D outline of buildings when zoomed into particular cities (Figure 12)

GPS Quick Lock - uses cellular to get a GPS lock quicker (although it gives less accuracy)

Head Up - when selected will show the direction of travel ahead. If unselected it will show north ahead. There is also a tilt feature which puts the map at a 3D angle to view more roads ahead.

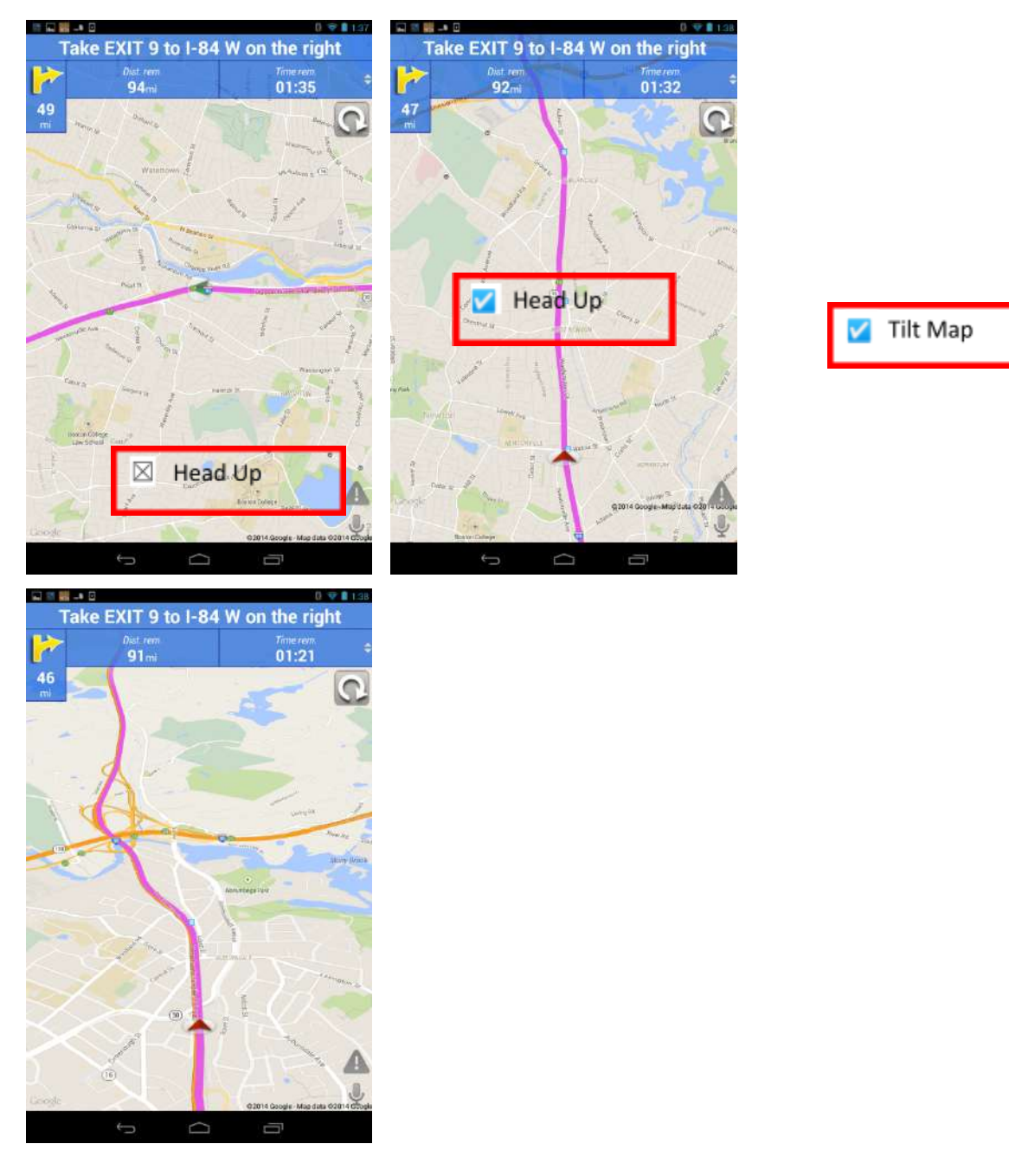

*Figure 11. Head up not selected (left), selected (center), tilt selected (right)*

Points of Interest - allows different categories of truck specific points to be displayed

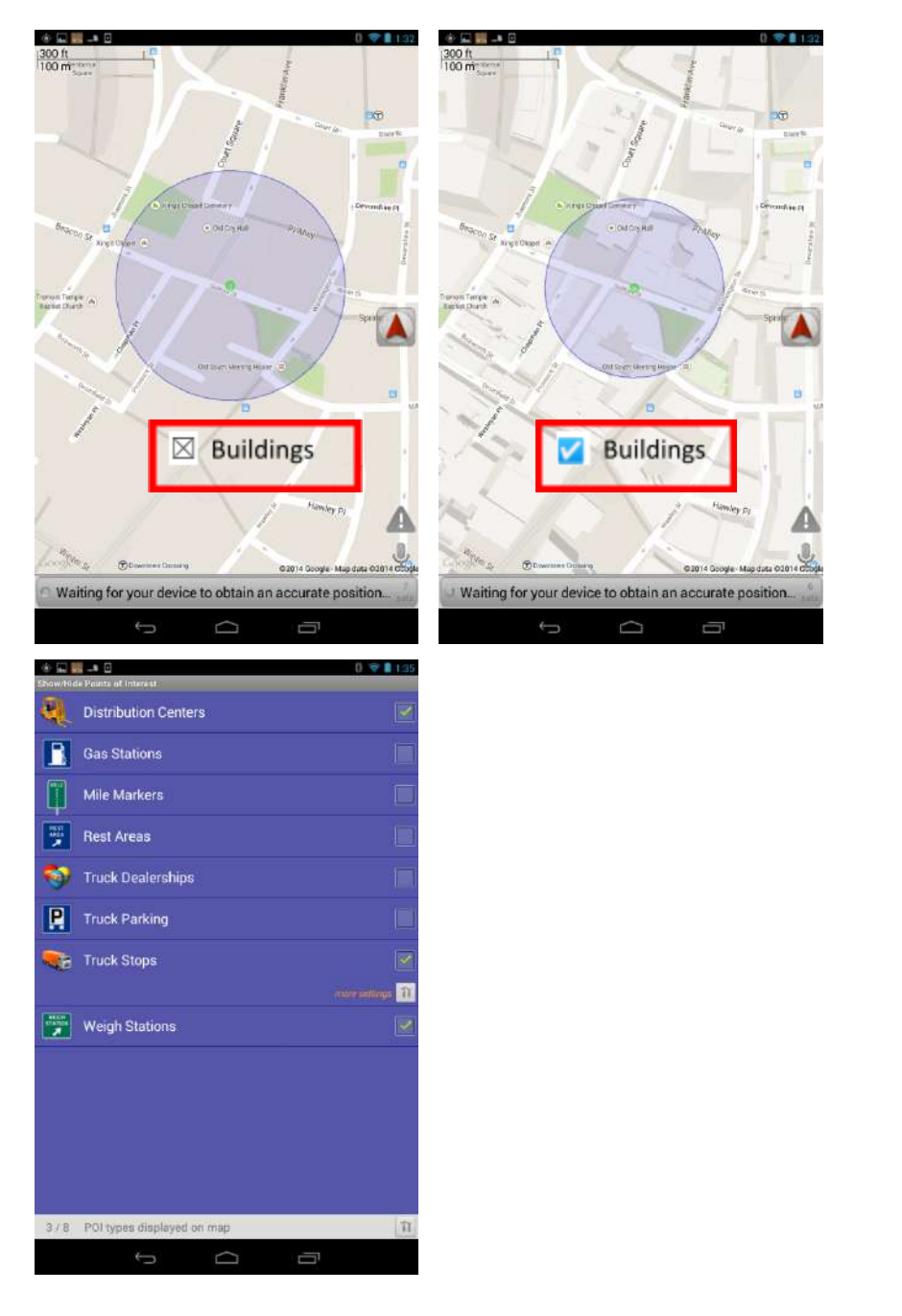

Points of Interest

#### *Figure 12. Display without buildings (left) and with buildings (center), Points of Interest (right)*

Satellite - overlays routes, points, etc on satellite images

Scale - shows scale bar when not navigating

Traffic - displays traffic lines over roads - green (minimal traffic), yellow (moderate), red (heavy)

Weather - displays weather icons (sunny, rain, snow) for major areas

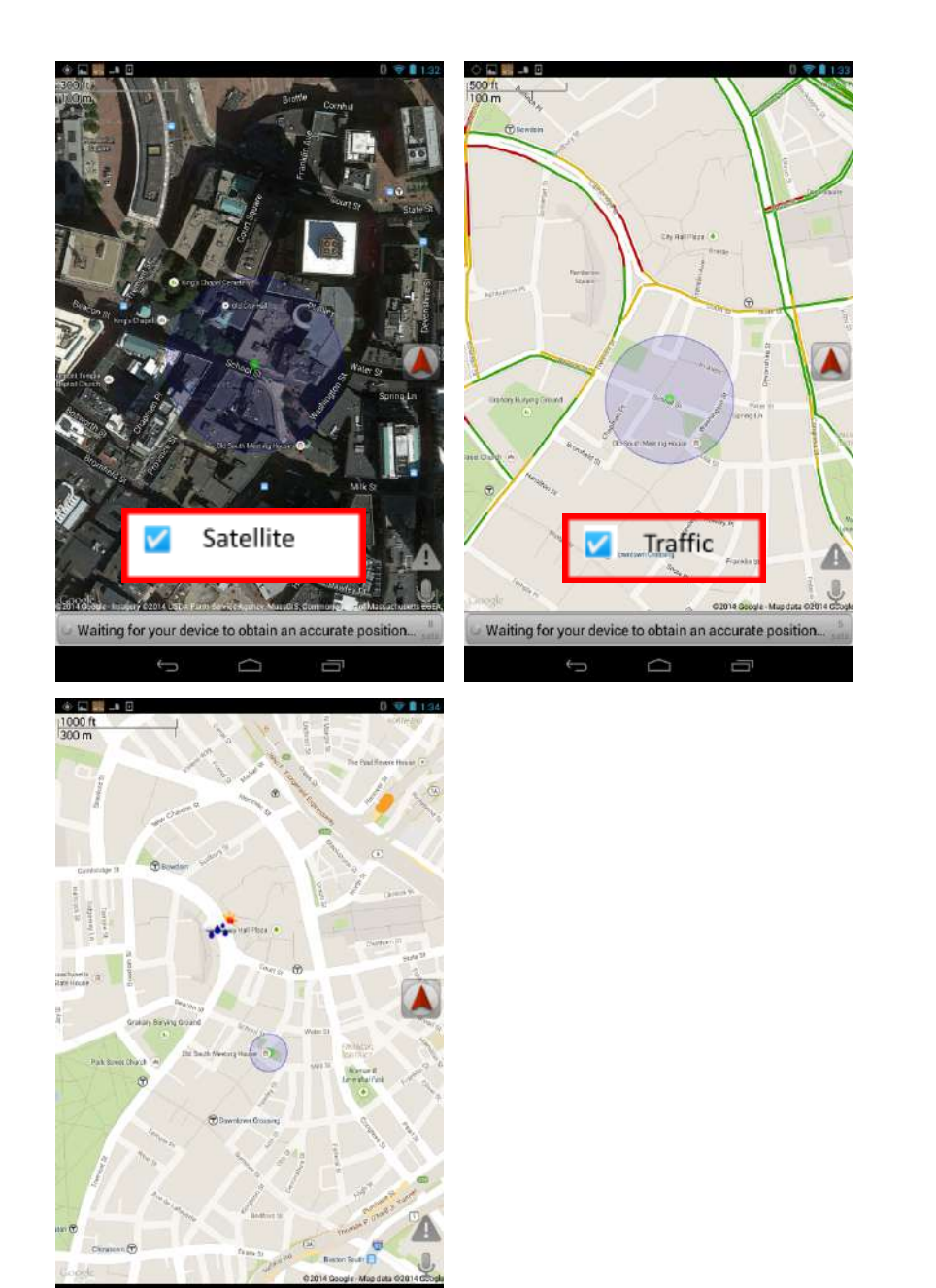

![](_page_17_Picture_1.jpeg)

## *Figure 13. Satellite selected (left), Traffic selected (center), Weather selected (right)*

Auto Reroute - automatically calculates a new route if you drive off the current route

Cycle Panel Info - cycles the right panel every couple of seconds to display additional information about the route

Metric - directions, panel info, and vehicle settings will change from English units to metric

Odometers - displays total mileage. Note: a free state odometer add on can be found here:

<https://play.google.com/store/apps/details?id=com.teletype.smarttruckaddon&hl=en>

Speed Limit Warning - gives a voice warning that you are exceeding the current highway's speed limit

Voice - enables voice turn-by-turn and other announcements

Wear - brings up options for Smartwatch warnings (an add on). More info can be found here:

<https://play.google.com/store/apps/details?id=com.teletype.smarttruckaddon2&hl=en>

Route Type - brings up route options (Figure 4)

Tolls - brings up toll options (Figure 4)

Tracking - allows vehicles to be tracked. Please follow the onscreen instructions or read how it works here: [http://www.smarttruckroute.com/track/tracking-introduction.html](http://www.smarttruckroute.com/track/tracking-introduction.html%20)

Vehicle - brings up the vehicle options (Figure 4)

Voice Commands - brings up a list of commands that can be spoken into the microphone

Data Usage - brings up the data usage chart for the app

Reset Tips & Messages - will make tips and messages reappear like when the app is first used

License & Disclaimer - tap for more information

Support - tap to send a message to SmartTruckRoute support

Version - displays the version of your app as well as the devices serial number

For the most up to date commonly asked questions and answers please visit:

#### <http://smarttruckroute.com/Android-FAQ.htm>

You can also access the same information by installing the SmartTruckRoute app and tapping on "Help" from the map screen.

#### **Support:**

From within the SmartTruckRoute app: Program Settings > Support > Tap to Proceed. The system will offer to connect you via text message (SMS) or by Email. Use Email when possible as the message generates more helpful information allowing the technical support staff to assist you more easily. Once the message has been created, tap Send.

Telephone: 724-901-115

Email: android@smarttruckroute.com

Developer website: [www.smarttruckroute.com](http://www.smarttruckroute.com)